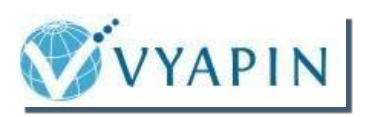

# **SPListX for SharePoint Installation Guide**

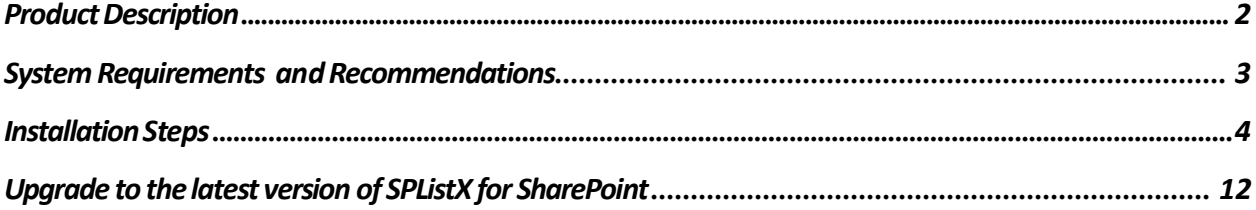

<span id="page-1-0"></span>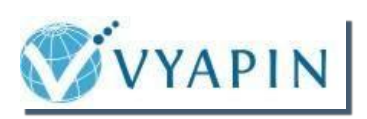

# Product Description

**SPListX for SharePoint** (SPListX) is a powerful application to export document / picture library contents and associated metadata and list items, including associated file attachments to the Windows File System. Export SharePoint libraries, folders, documents, list items, version histories, metadata and permissions to the desired destination location in the Windows File System.

SPListX supports all versions of SharePoint 2013 / 2010 / 2007 / 2003 in a single product. SPListX works with SharePoint Online in Office 365, Microsoft SharePoint Server 2013, Microsoft SharePoint Foundation 2013, Microsoft SharePoint Server 2010, Microsoft SharePoint Foundation 2010, Microsoft Office SharePoint Server 2007, Windows SharePoint Services 3.0, Microsoft SharePoint Portal Server 2003, and Windows SharePoint Services 2.0 environments.

Export sites, lists, and document libraries and reduce data losses that might occur from hardware failures, power outages, or other problems.

- Export lists & document libraries for offline collaboration
- Archive list contents to comply with retention policies
- Archive old document versions & their metadata for regulatory compliance
- Backup SharePoint contents regularly for disaster recovery & restore procedures, if required
- Migrate documents & metadata to another DMS / ECM application
- Perform in-depth analysis of metadata in MS-Excel
- Perform the export process based on the line entries in the batch descriptor file
- Export files, list items and attachments based on SharePoint search results

<span id="page-2-0"></span>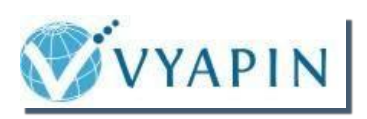

# System Requirements and Recommendations

## **SPListX for SharePoint**

- Windows 10 / 8 / 7 (or) Windows Server 2012 / 2008 / 2003 with the latest service packs and .NET Framework 4.5 or higher.
- To work with SharePoint Online in Office 365, Windows 10 / 8 / 7 (or) Windows Server 2012 / 2008 R2 with the latest service packs and .NET Framework 4.5 or higher is recommended.

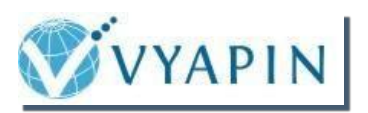

<span id="page-3-0"></span>Once you download the software, you can install applications package according to your SharePoint export backup and archiving requirements. The simple setup wizard will guide you through the installation process as shown below:

**SPListX\_vX.Y.msi** - You can use this setup file to install SPListX application in the SharePoint Server or any client computer running Windows 10 / 8 / 7 (or) Windows Server 2012 / 2008 / 2003 with the latest service packs and .NET Framework 4.0 or higher.

Once you double click the **SPListX\_vX.Y.msi**, the setup wizard will appear as shown as below:

The **Welcome** step will appear as shown below:

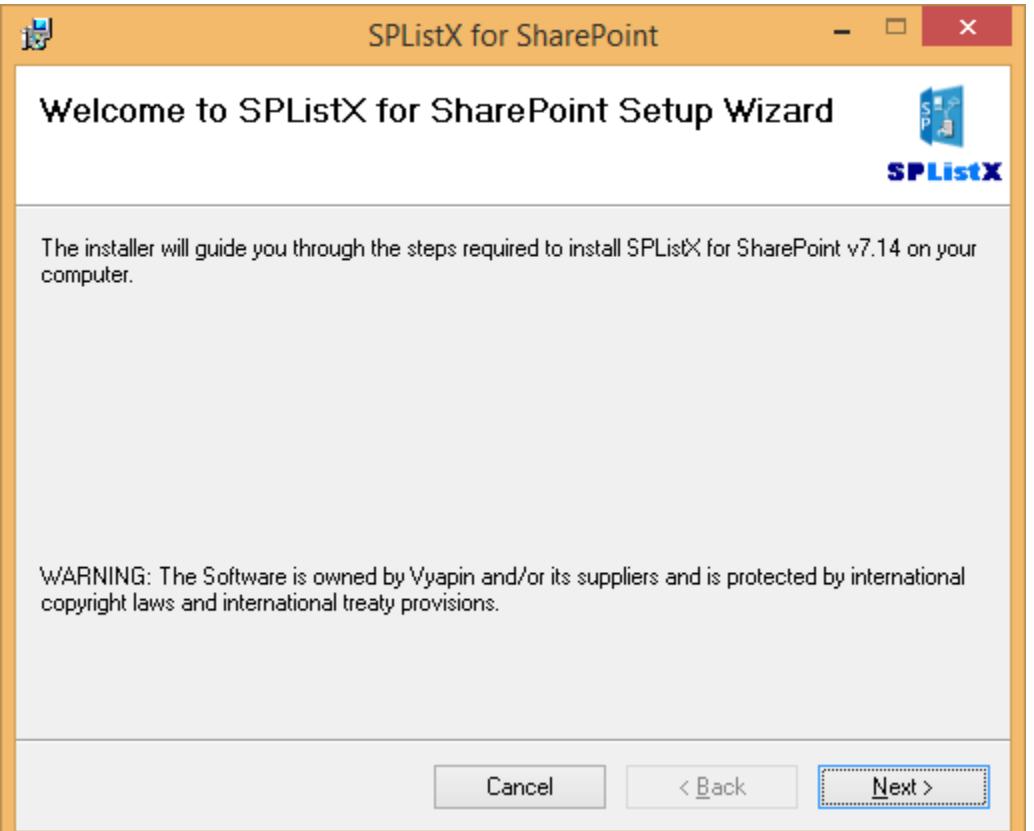

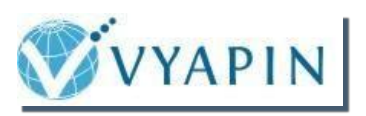

The **SPListX Read Me** screen will appear as shown below.

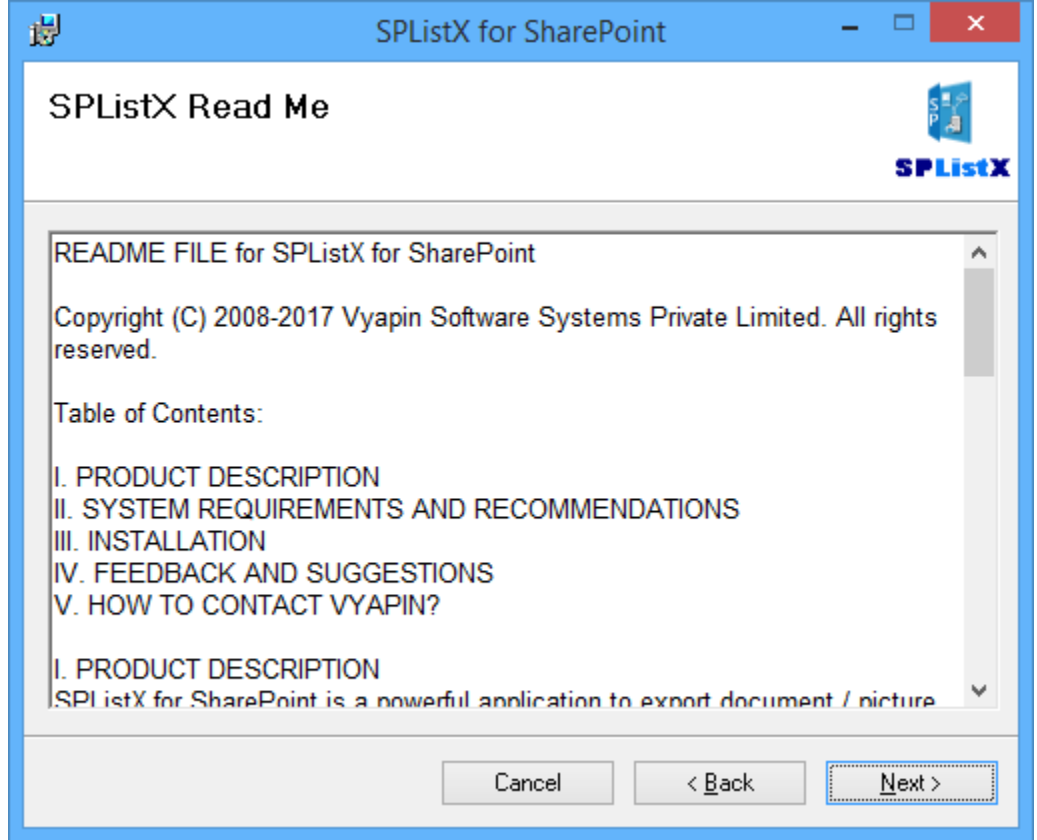

Click **Next** to proceed.

Please go through the Copyright information at-least once to familiarize yourself with the contents.

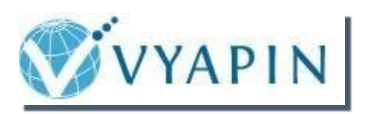

The **License Agreement** window is shown as below.

Please go through the License Agreement information at-least once to familiarize yourself with the contents. This will help you when applying forthe product's license.

Click **I Agree** to accept the terms in the **License Agreement** screen as shown below.

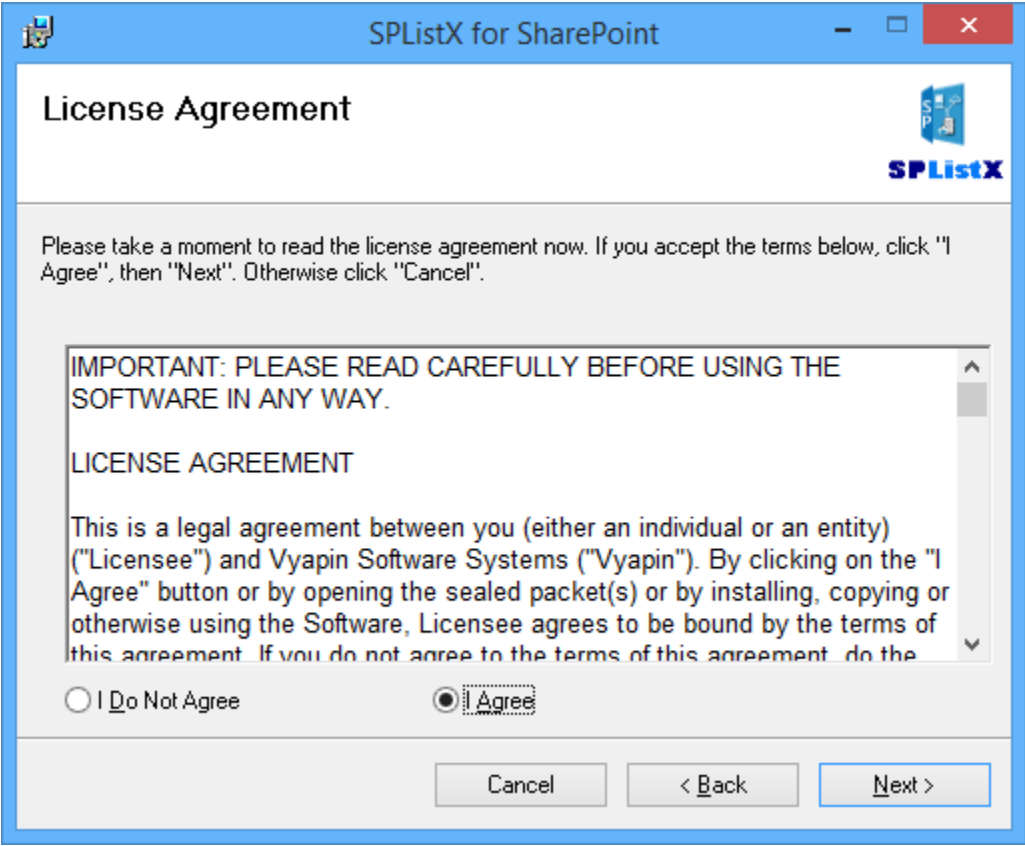

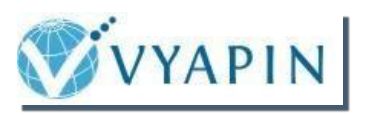

The **Select Installation Location** window is displayed as shown below.

- You can select the default location displayed. Or,
- You can specify your preferred location through the **Browse** button.

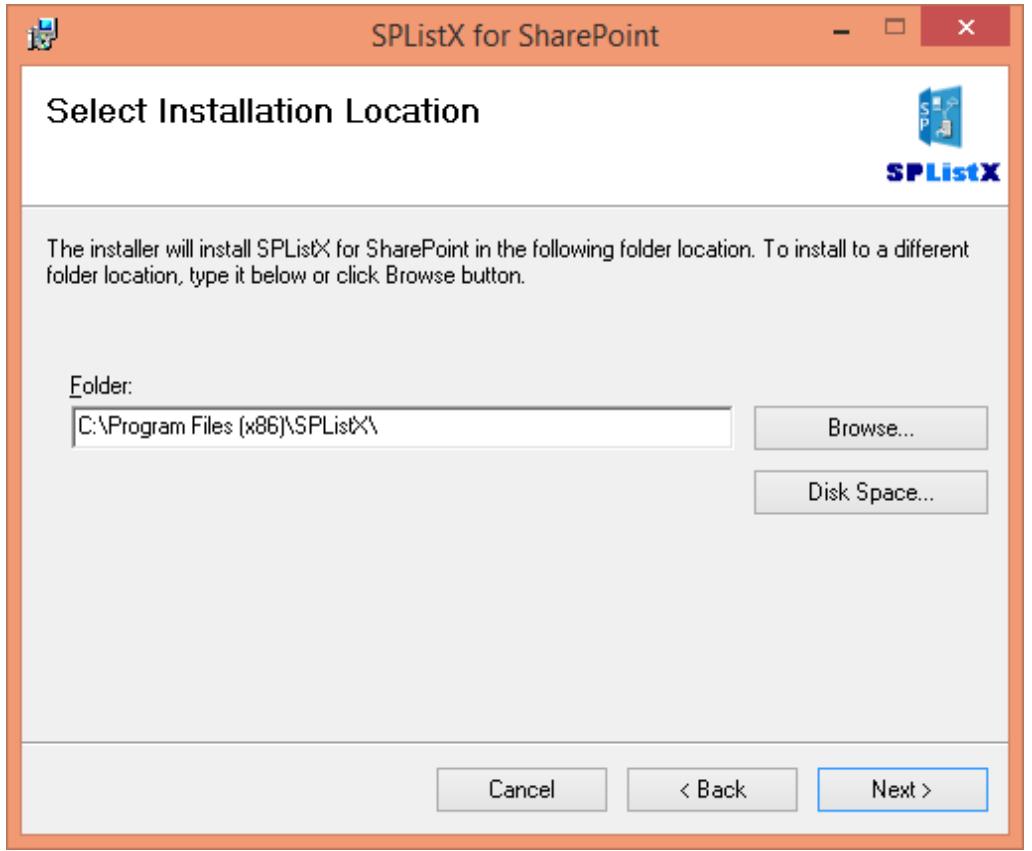

The **Disk Space** button is used to check for available free space in the partition you want to install the product.

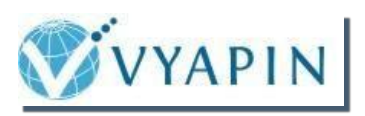

The **Confirm Installation** window is displayed.

- **Back** Click this if you want to retrace your steps and change the selected settings.
- **Next** Click this if you want to proceed with installation.

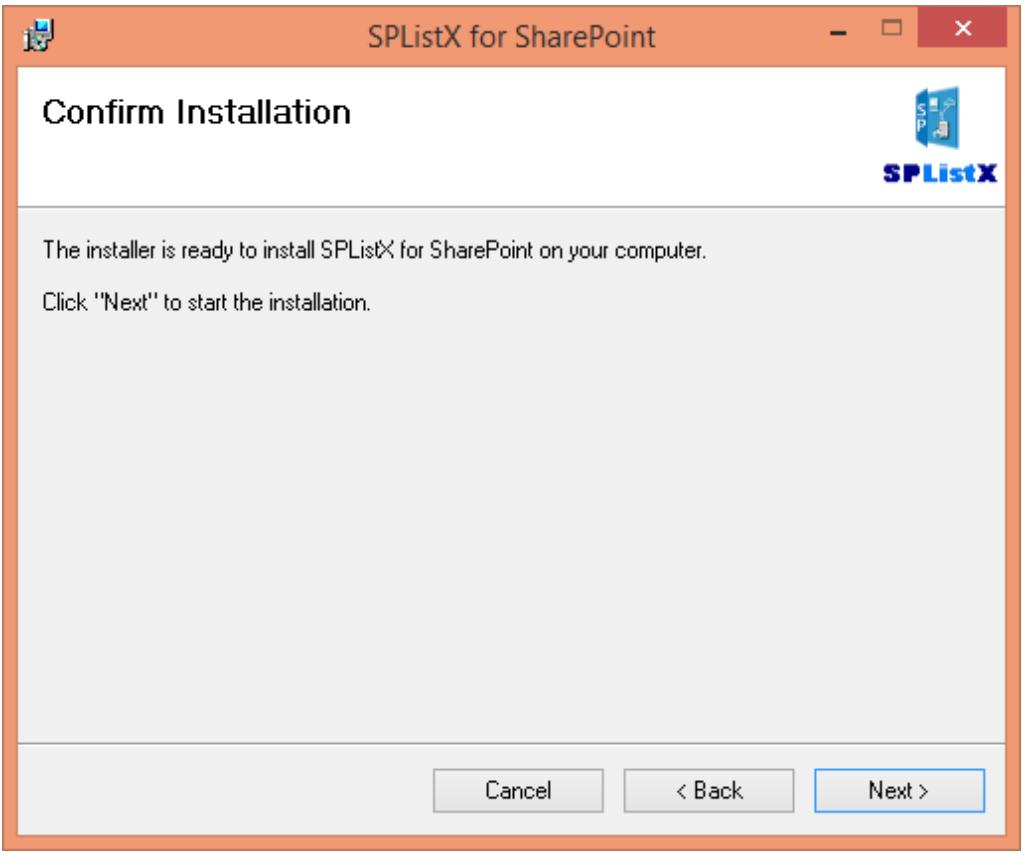

Click **Next** to proceed with the installation.

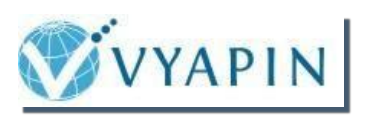

The progress of the installation is displayed as shown below.

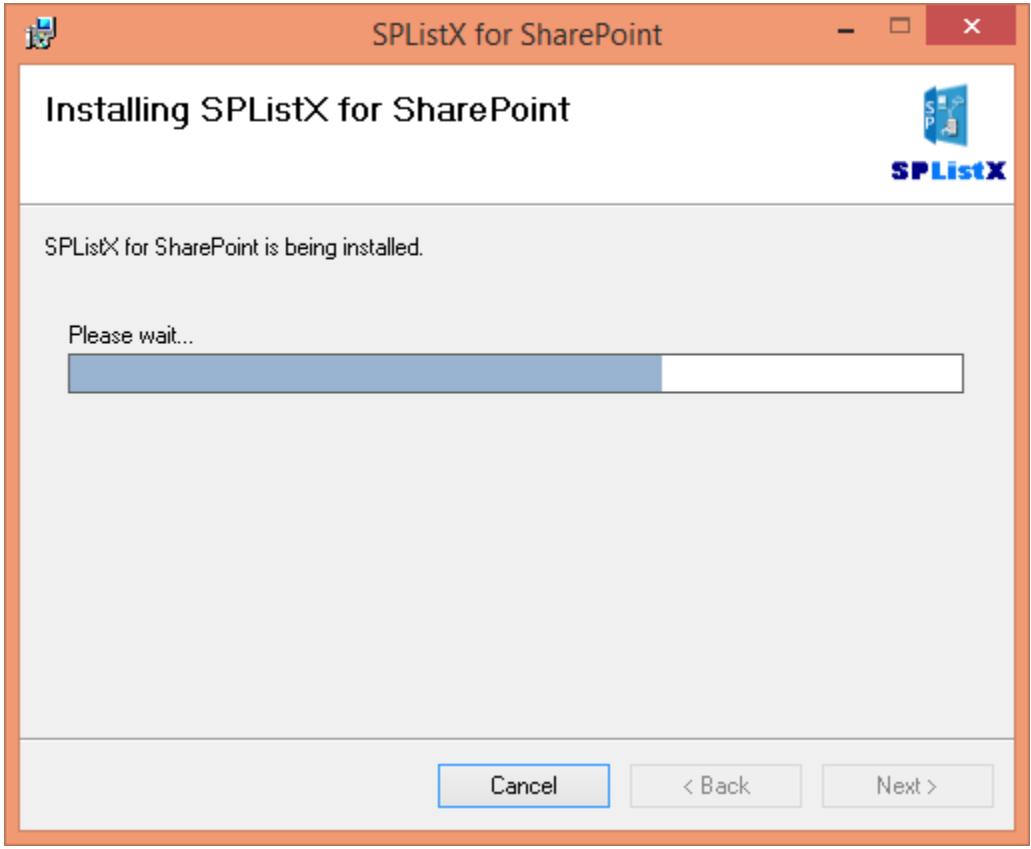

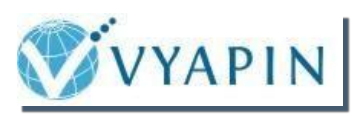

Once the installation is complete, the following window is displayed.

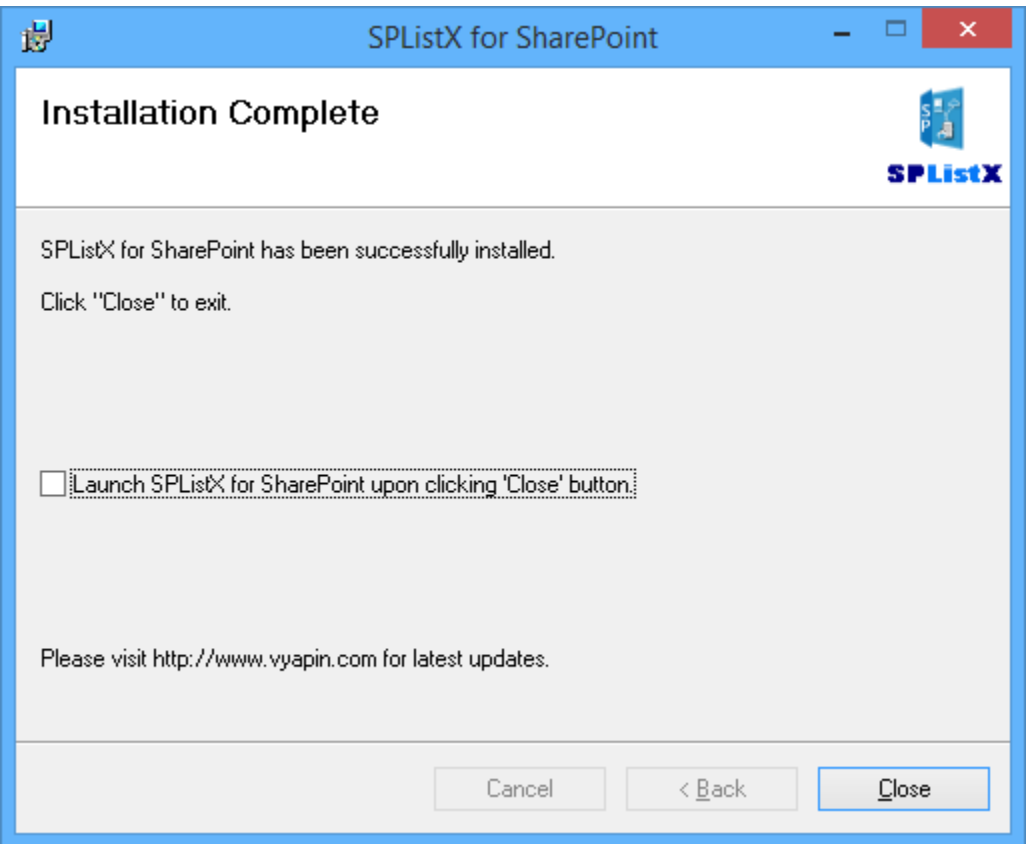

If the **Launch SPListX for SharePoint upon clicking 'Close' button** check-box is checked, then the application is launched immediately. If you do not want the application to start immediately, then uncheck this check-box.

Click **Close** to close the installation wizard.

<span id="page-10-0"></span>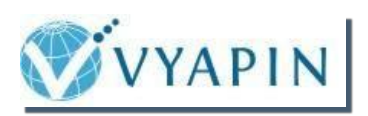

# Upgrade to the latest version of SPListX for SharePoint

A **SPListX for SharePoint** user is eligible for upgrade to the latest version of the product at any point of time, if he has a valid software subscription. If not, he is required to purchase an upgrade license so as to use the new version.

#### **Note**:

Customers receive software upgrades / updates to both major and minor versions of the product during the maintenance period. You can read more about the software maintenance benefits and terms & conditions here: <http://www.vyapin.com/support/software-maintenance.htm>

Please refer to our standard **software upgrade policy** in the "**Support**" section available in our website at: <http://www.vyapin.com/support/software-upgrade.htm>

### **Upgrade from an older version - SPListX 5x & 6x:**

You can contact our sales team to get a formal quote containing the upgrade details.

**Note**: Upgrading to the latest version of SPListX for SharePoint from older versions is allowed on a case by case basis.

### **Upgrade from previous version – SPListX 7x:**

Before you uninstall the application, please consider the following points.

- $\checkmark$  Do you want to retain or remove the Export Tasks along with their histories?
- $\checkmark$  Do you want to retain or remove the User Profiles that are created during application usage?
- $\checkmark$  Do you only want to remove the application files leaving Export Tasks history and the created User Profile(s) intact so that you could use them in the newer version?

Deciding on these points will help you to properly uninstall and upgrade to the latest version of SPListX for SharePoint and continue using it as before.

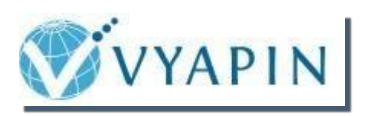

To upgrade to this latest version, continue with the below mentioned steps.

Launch the uninstall wizard by clicking Start -> Programs -> SPListX for SharePoint -> **SPListX Uninstall Wizard**.

The **SPListX for SharePoint Uninstall Wizard** dialog will be shown as below:

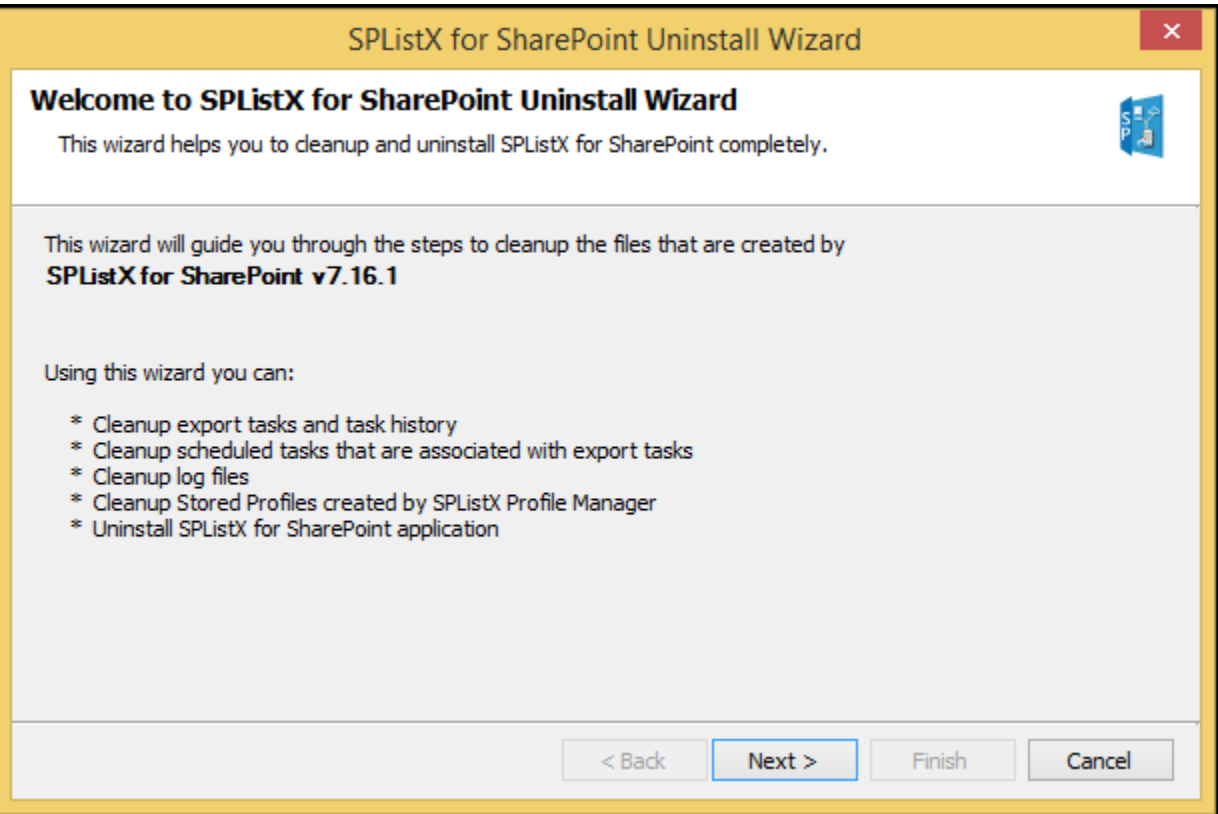

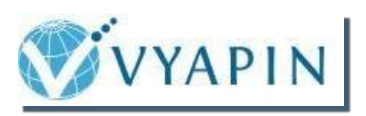

Select required **Cleanup Options** as shown below:

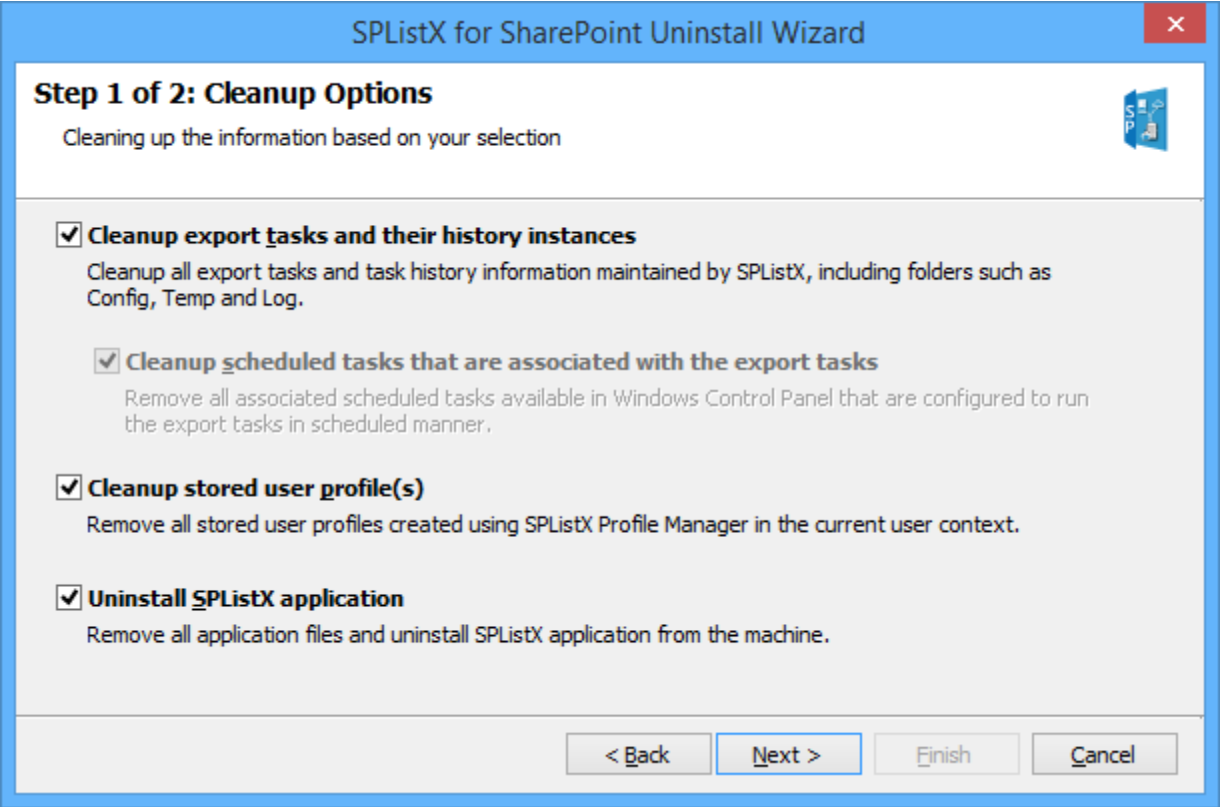

While uninstalling the application, your options are:

#### 1. **Cleanup export tasks and their history instances**

This will remove entire export history i.e. the tasks you created while exporting content from SharePoint to the external destination. Since this process cleans up related folders as well, you will have to create new Export Tasks after installing the upgraded version. Uncheck the box if you want to be able to re-use your Export Tasks settings after upgrading the application.

#### 2. **Cleanup stored user profile(s)**

This will remove all the profiles that you have created while using the application. When you reinstall an upgraded version, you will have to create the User Profile(s) again. Uncheck the box if you plan to reuse the same User Profile(s) with the upgraded version. This way you do not have to set the credentials again.

#### 3. **Uninstall SPListX application**

This will remove only the application files leaving the Export Tasks and the User Profile(s) you created, intact. Use this option when you plan to upgrade to a newer version and use it with your existing settings.

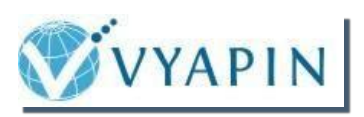

Confirm the cleanup and/or uninstall process.

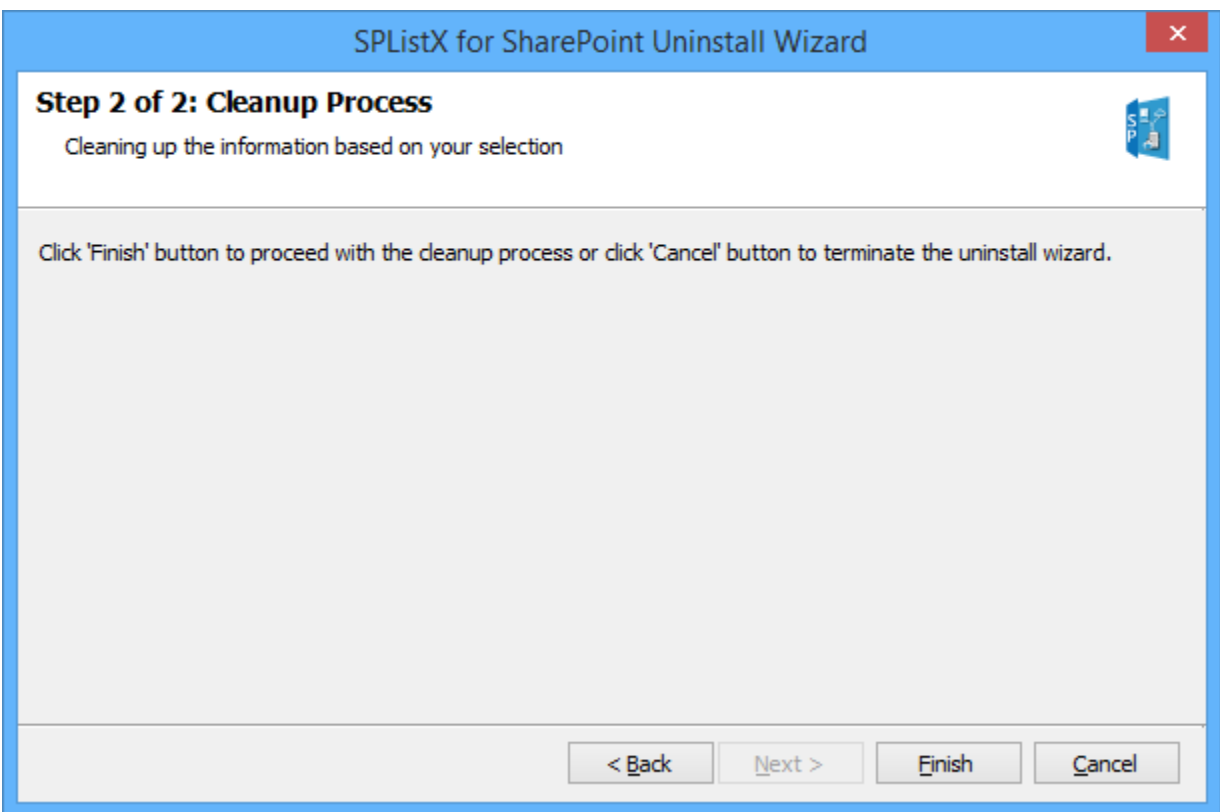

Click **Finish** to run cleanup and/or uninstall process. Click **Cancel** to close the wizard.

Once the file cleanup process is complete, the uninstall wizard will automatically run Windows Installer program to remove SPListX application from the machine if you have selected the cleanup option **Uninstall SPListX application** in the wizard.

Once you have completed the uninstallation process, you can install the latest version you have downloaded. Follow through the steps as shown from the beginning of this guide.

The uninstallation procedure is also mentioned in the help document.

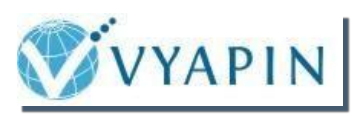

**Copyright** © 2016 Vyapin Software Systems Private Limited. All Rights Reserved.

**SPListX for SharePoint** is a registered trademark of Vyapin Software Systems Private Limited. All other registered trademarks or trademarks are property of their respective owners.

The information in this document is provided in connection with Vyapin's products. This document contains proprietary information protected by copyright. No part of this document may be reproduced or transmitted in any form or by any means, electronic or mechanical, including photocopying and recording for any purpose without the written permission of Vyapin Software Systems (P) Limited.

#### **Disclaimer**

Vyapin makes no representations or warranties with respect to the accuracy or completeness of the entire content of this document. Vyapin reserves the right to make changes to the specifications and product descriptions at any time without notice. Vyapin does not make any commitment to update the information contained in this document.

Vyapin assumes no liability whatsoever and disclaims any express, implied or statutory warranty relating to its products including, but not limited to, the implied warranty of merchantability, fitness for a particular purpose, or non-infringement. Under no circumstances shall Vyapin be liable for any direct, indirect, consequential, punitive, special or incidental damages (including, without limitation, damages for loss of profits, business interruption or loss of information) arising out of the use or inability to use this document, even if Vyapin has been advised of the possibility of such damages.

#### **Contact information**

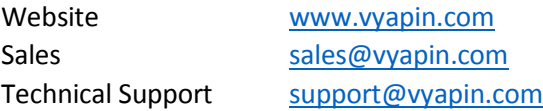